## Le magnéto Windows

Vous souhaitez enregistrer un message ou de la musique par l'intermédiaire de votre micro ? Windows 7 dispose d'un outil magnétophone qui va vous permettre de réaliser facilement cet enregistrement.

1. Commencez par vérifier que votre microphone est bien branché. Cliquez avec le bouton droit de la souris sur l'icône Haut-parleurs dans la zone de notification et cliquez sur **Périphériques d'enregistrement**.

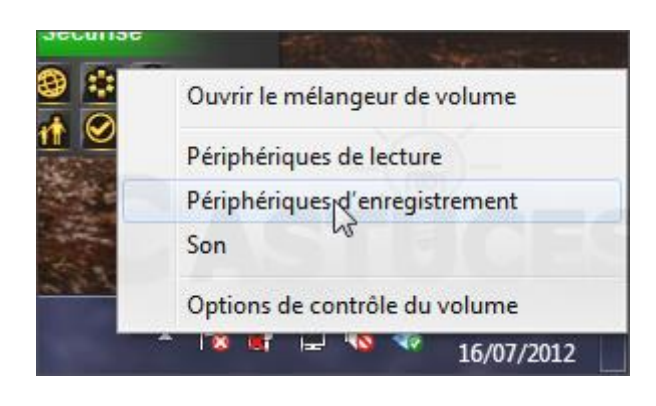

2. Parlez dans votre microphone, l'indicateur d'activité doit bouger.

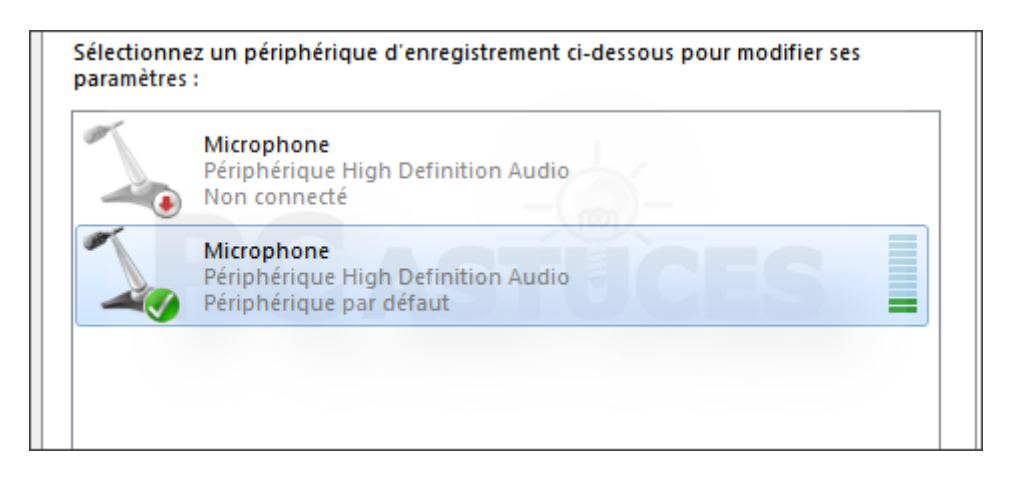

3. Pour monter le volume, double cliquez sur votre microphone et ouvrez l'onglet **Niveaux**. Ajustez alors le volume en déplaçant le curseur. Vous pouvez également booster le volume en augmentant un peu l'ampli microphone. Validez deux fois par **OK**.

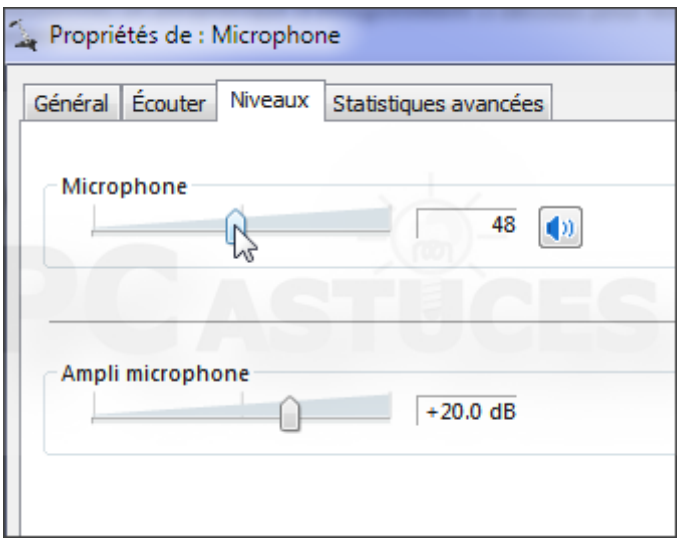

4. Cliquez sur le bouton **Démarrer**, sur **Tous les programmes**, sur **Accessoires** puis sur **Magnétophone**.

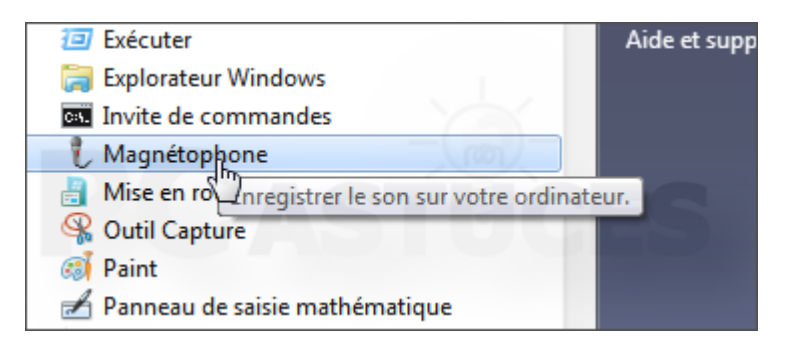

5. Cliquez alors sur **Démarrer l'enregistrement**.

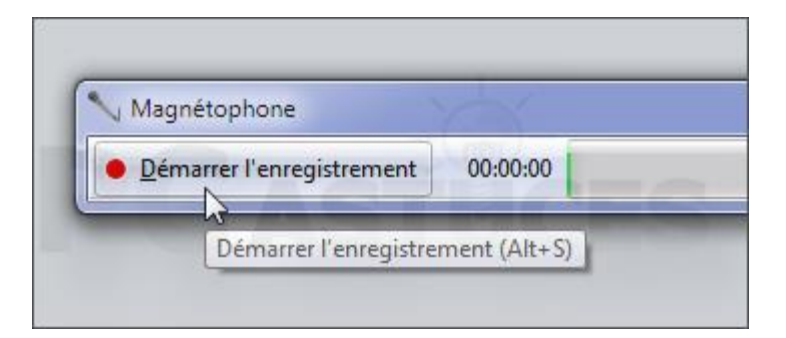

6. Le programme enregistre tout ce qui est dit ou joué dans le microphone. Cliquez sur **Arrêt de l'enregistrement** pour arrêter l'enregistrement.

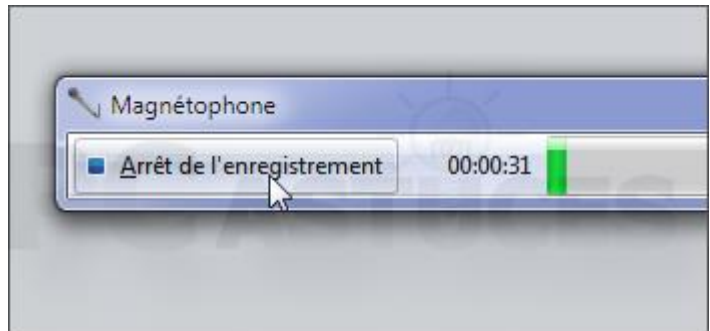

7. Choisissez un endroit où enregistrer le fichier audio et donnez-lui un nom. Notez que le fichier sera enregistré au format wma, supporté par la plupart des lecteurs. Validez par **Enregistrer**.

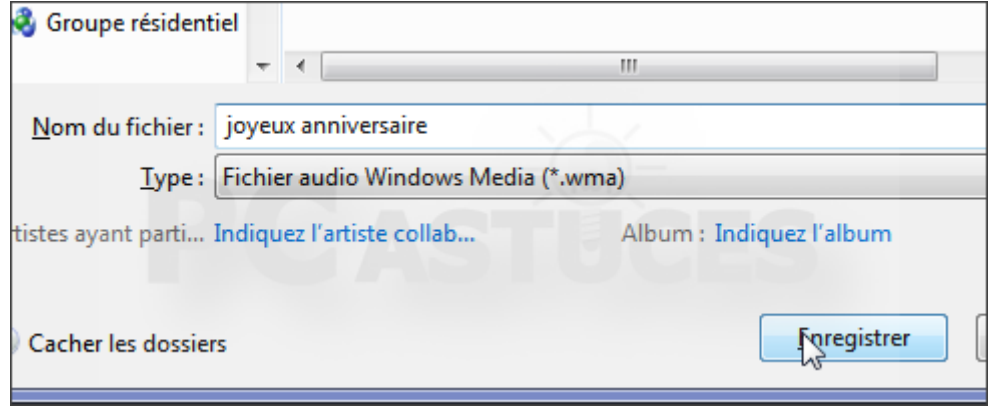